# 校园网 Portal 认证系统使用说明

首次使用电脑或手机访问校外网络时,会自动弹出认证页面。系 统登录用户名为个人工号/学号,初始密码为身份证后 6 位,认证通 过后,即可连接互联网。请尽快登录学校统一身份认证系统 (https://sso.usts.edu.cn)修改初始密码。

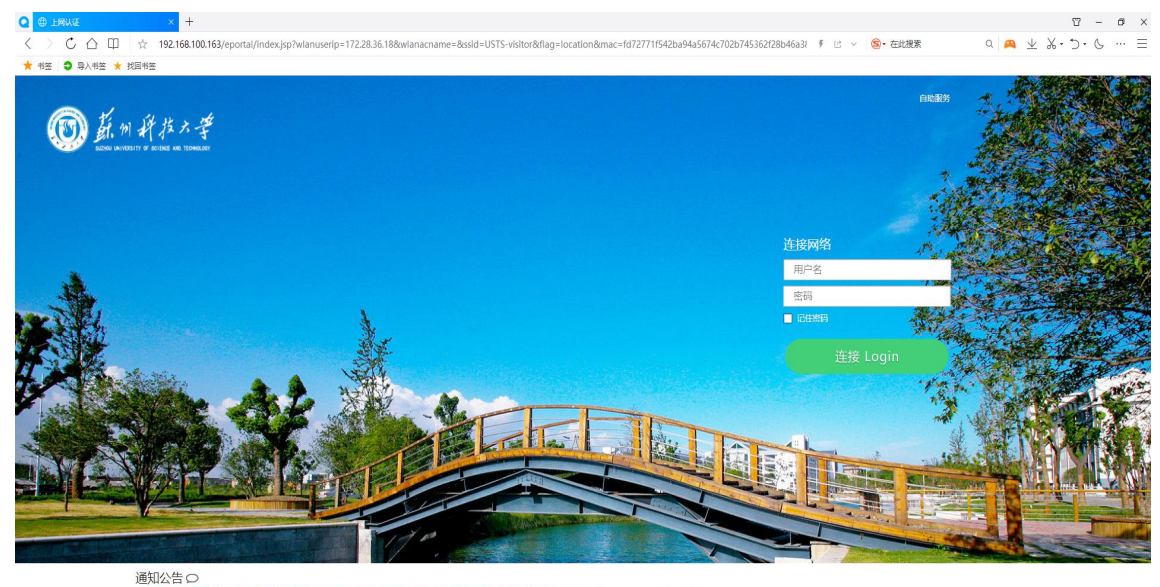

登录认证页面如下图:

是如意日<br>上网账号为学工号,初始密码为身份证后六位,修改密码请登入统一身份认证平移台修改:https://sso.usts.edu.cn/

#### 认证成功后页面如下图:

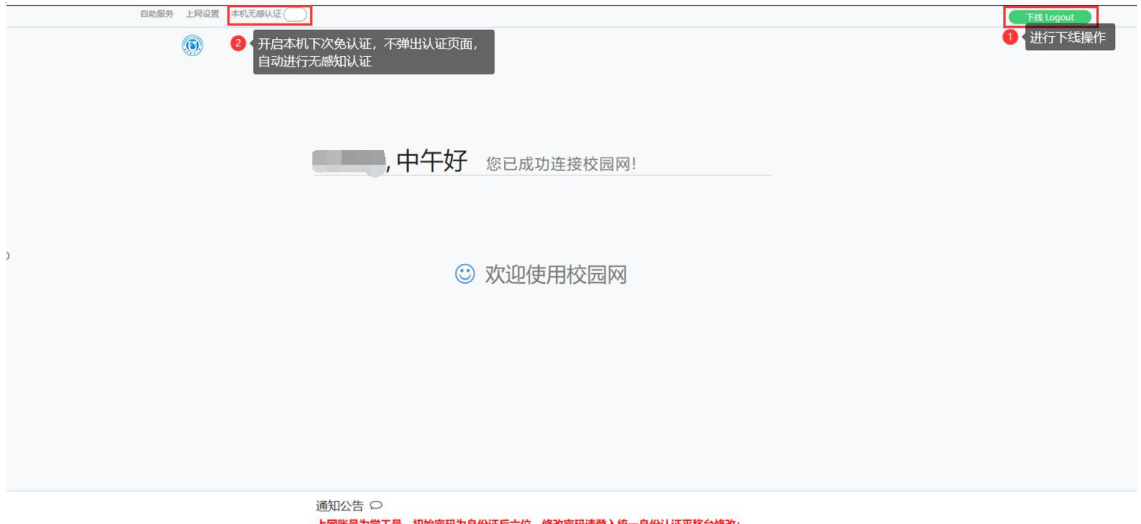

上网账号为学工号,初始密<br>https://sso.usts.edu.cn/

常见问题:

### 1、如何进行账号下线操作?

(1)可以在认证登录后的页面右上角,点击下线按钮。

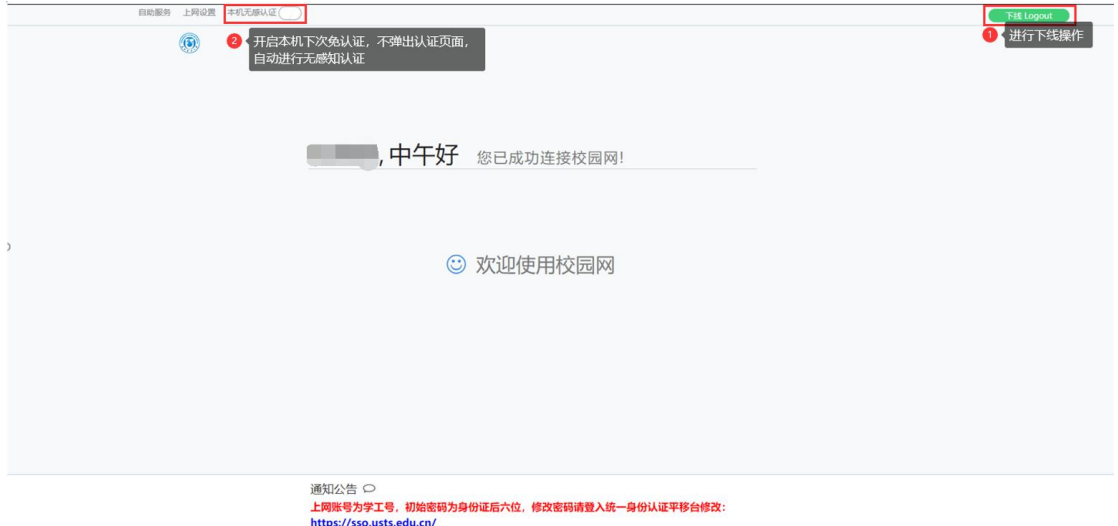

(2)如果关闭了认证页面,可以在自助服务网站中进行下线操作。

通过统一身份认证的账号密码登录自助服务网站 [\(http://210.29.1.65:8080/selfservice/](http://210.29.1.65:8080/selfservice/))

自助服务网站登录页面如下图:

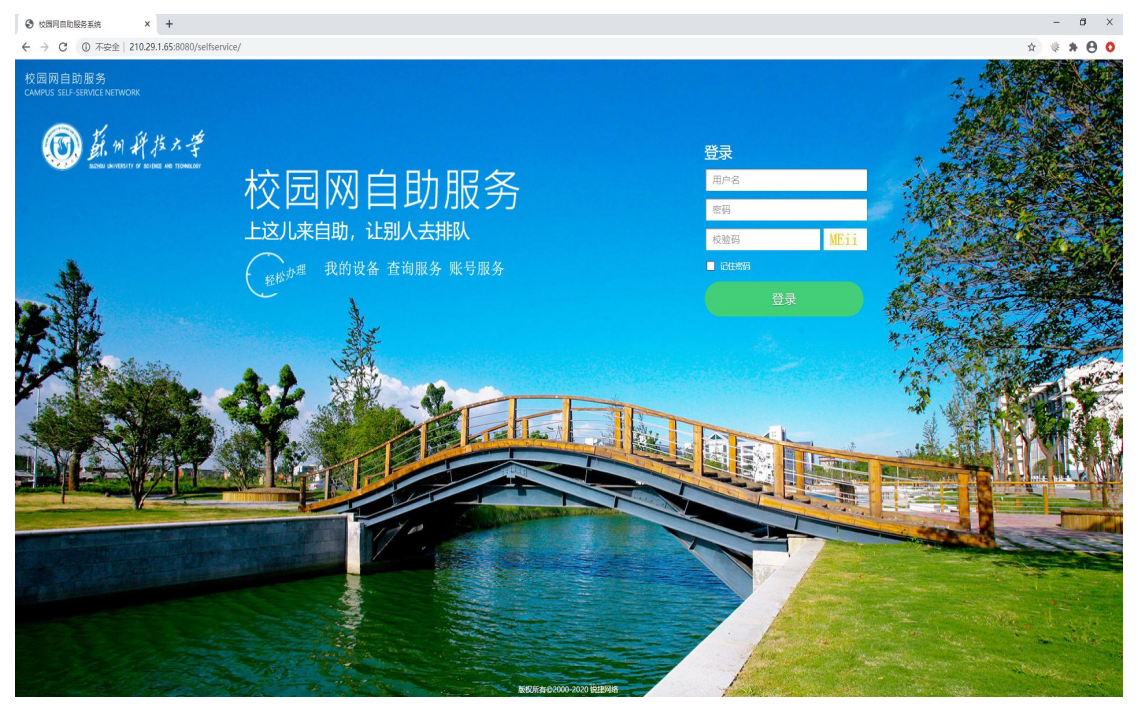

选择"我的设备",在弹出的页面中选择要下线的设备进行账号 下线,页面如下图:

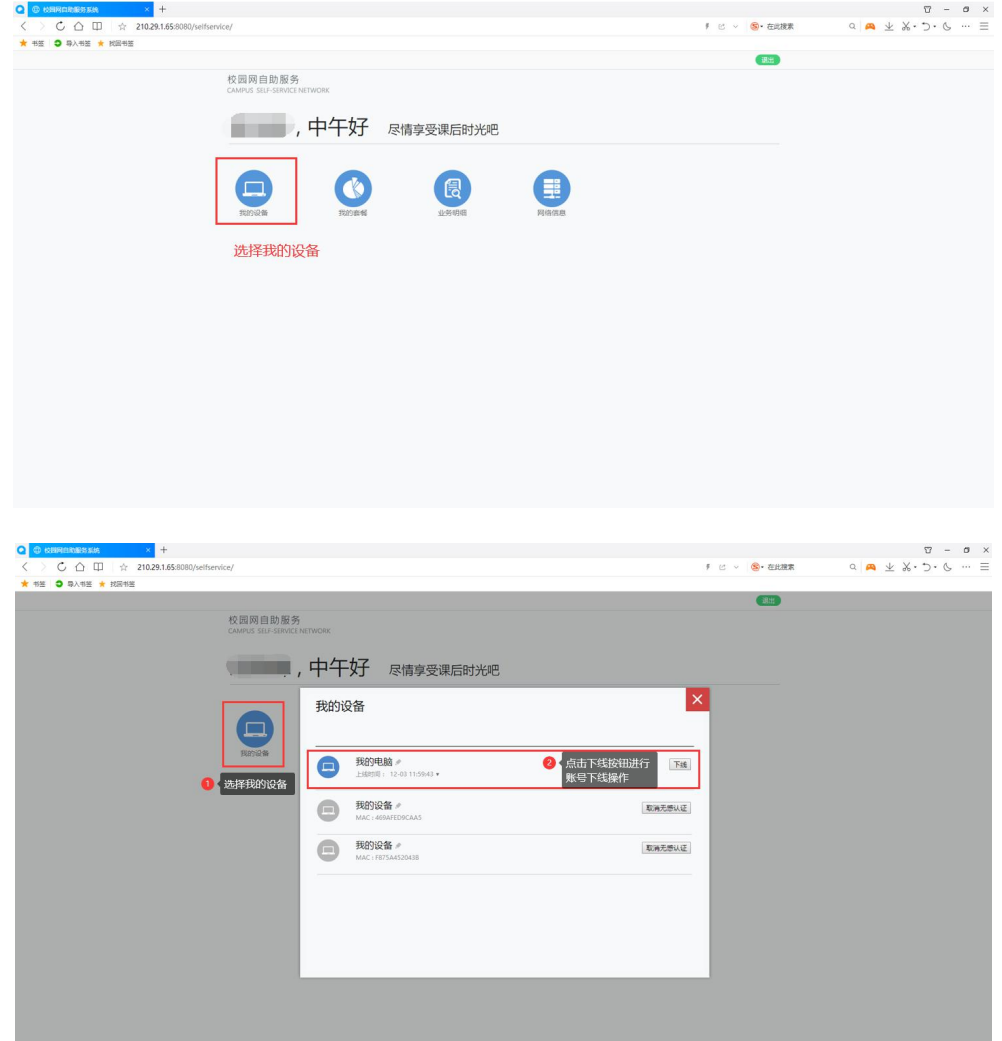

# 2、上网的设备开启了无感知认证,更换上网设备后,想取消原有的 无感知认证,如何操作?

通 过 统 一 身 份 认 证 的 账 号 密 码 登 录 自 助 服 务 网 站 [\(http://210.29.1.65:8080/selfservice/](http://210.29.1.65:8080/selfservice/)),在"我的设备"中, 选择已经开启无感知认证的设备进行取消无感认证操作,如下图所示:

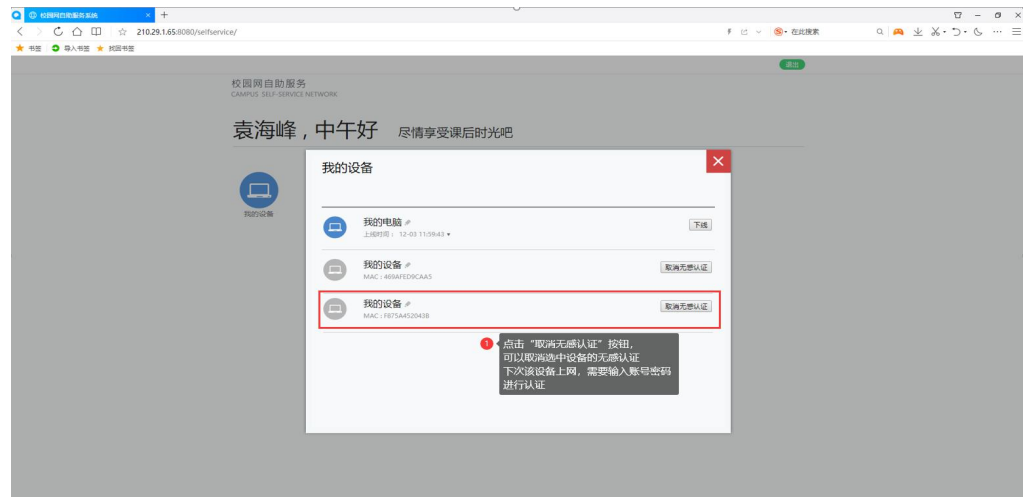

### 3、查看我的账号上网记录,如何操作?

通过统一身份认证的账号密码登录自助服务网站 [\(http://210.29.1.65:8080/selfservice/](http://210.29.1.65:8080/selfservice/)),点击"业务明细"按 钮,可以查看详细的上网记录,如下图所示:

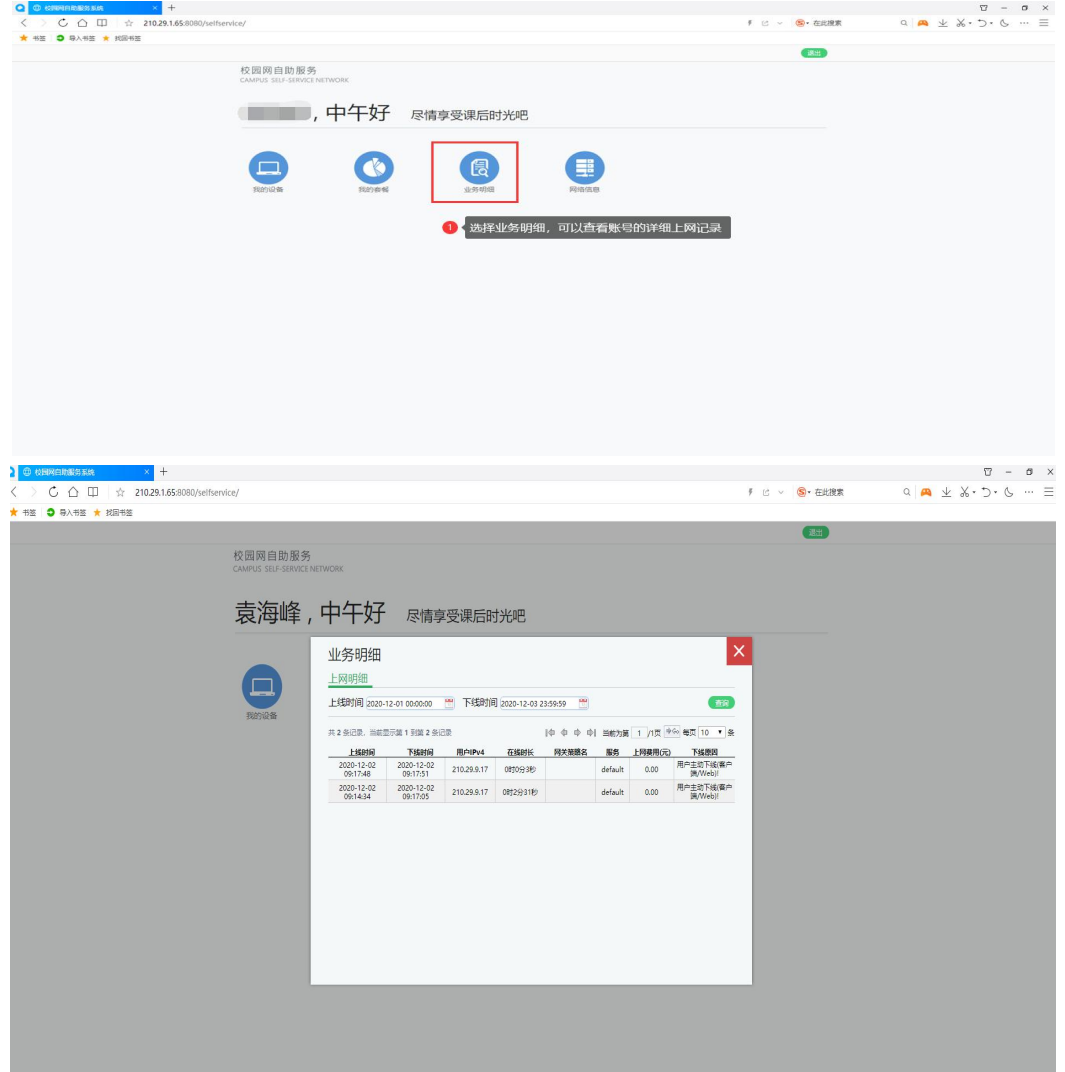

## 4、电脑或手机显示认证登录页面比较慢,需要半分钟左右,如何快 速显示认证登录页面?

如果您目前在访问的网站域名为 SSL 加密的 https 网站,因为 https 需要进行加密认证校验,大概会有半分钟左右的认证过程。如 果想快速显示登录认证页面,可以访问非加密的 http 域名网站, 如: 中国政府网: <http://www.gov.cn/>, 就可以快速打开认证登录页面。